# Seeeduino v4.2 SKU: 102010026

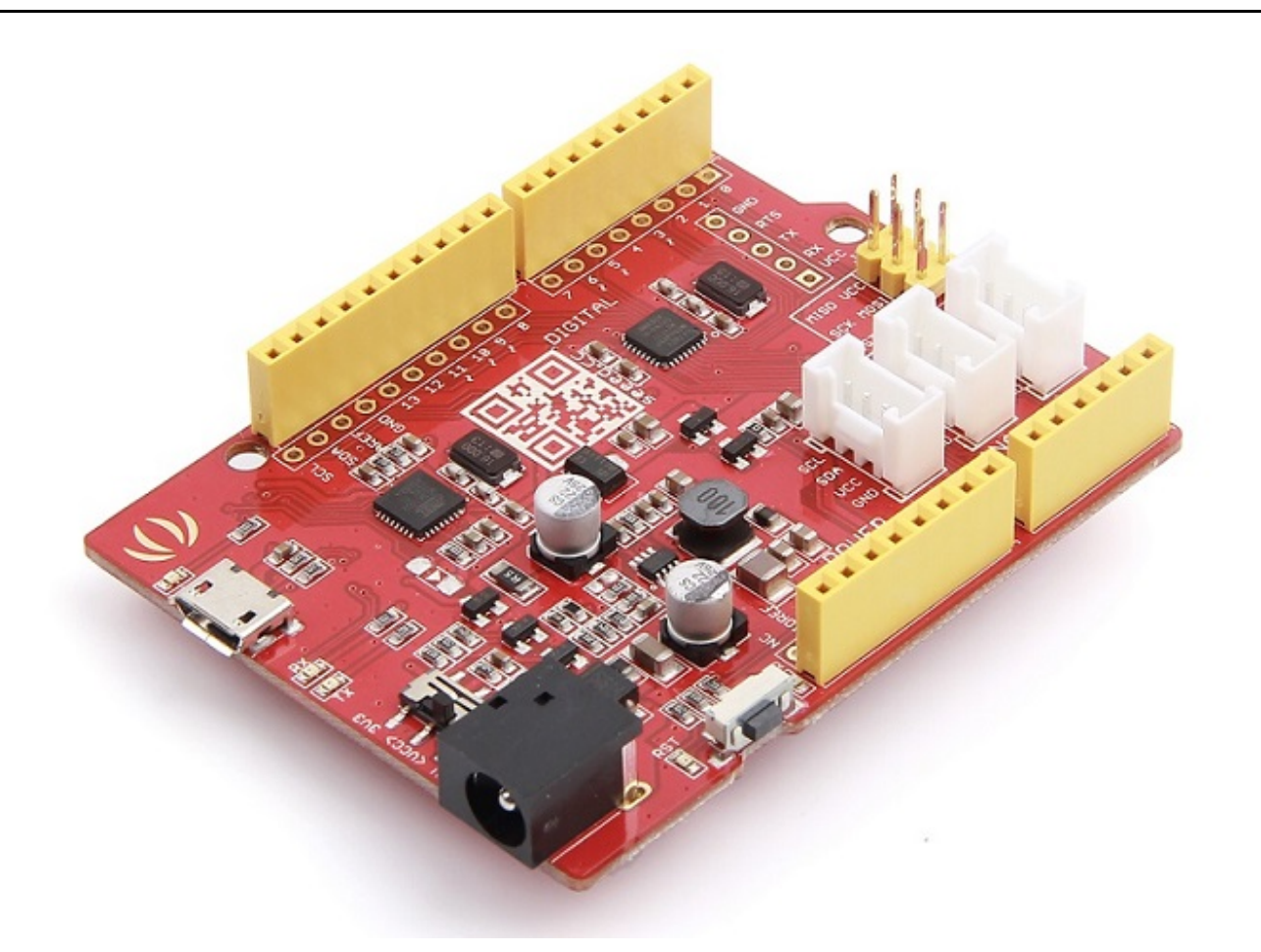

Seeeduino v4.2 是一款开源的 Arduino 兼容 ATmega328 MCU 开发板。我们认为 Seeeduino v4.2 是最好的 Arduino 衍生物/兼容物之一。Seeeduino v4 功能丰富,更稳定,易于使用,并且颜值更高。

Seeeduino v4.2 基于 Arduino UNO 引导程序, ATmega16U2 作为 UART 到 USB 转换器 (基本上类似 FTDI USB2UART 芯片)。该板附带一套额外的通孔焊盘,包括所有引脚。这些焊盘与 0.1" 格栅对齐,这样可以轻松焊 接额外的引脚插头插入面板,或者用 0.1" 点阵通用 PCB 创建您自己的附件/扩展板。

您可以通过 micro-USB 电缆对开发板进行编程。此外,您可以通过 DC 插孔输入(7至15V DC)为电路板供 电。有一个选择系统的电源电压 3.3V 或 5V 的开关,如果要将系统设置为 3.3V 与低电压传感器交互, 您需要 将开关拨到 3.3V 档位。

最后,三个板载 Grove 接口可以使您的电路板轻松连接到 Grove 模块。想要做一些很棒的东西,只需要一个 Seeeduino v4.2,一些 Grove 模块就够了。

版本

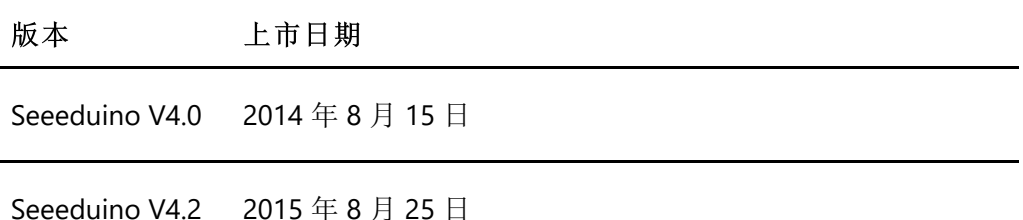

Seeeduino V4.2的新特性

V4.0 到 V4.2 有很多升级, 如下表所示:

- 重新设计了 DC-DC 模块使开发板的运行更加稳定
- 加入了一个 I2C Grove 连接器
- 去除了开发板顶面左上角部分焊盘.
- 将 USB 接口放在了板子中部
- 重新调整了版面布局使开发板更加美观

##创意应用

- DIY
- 物联网智能家居
- 机器人
- 研习

下面是一些有趣的项目可以供您参考

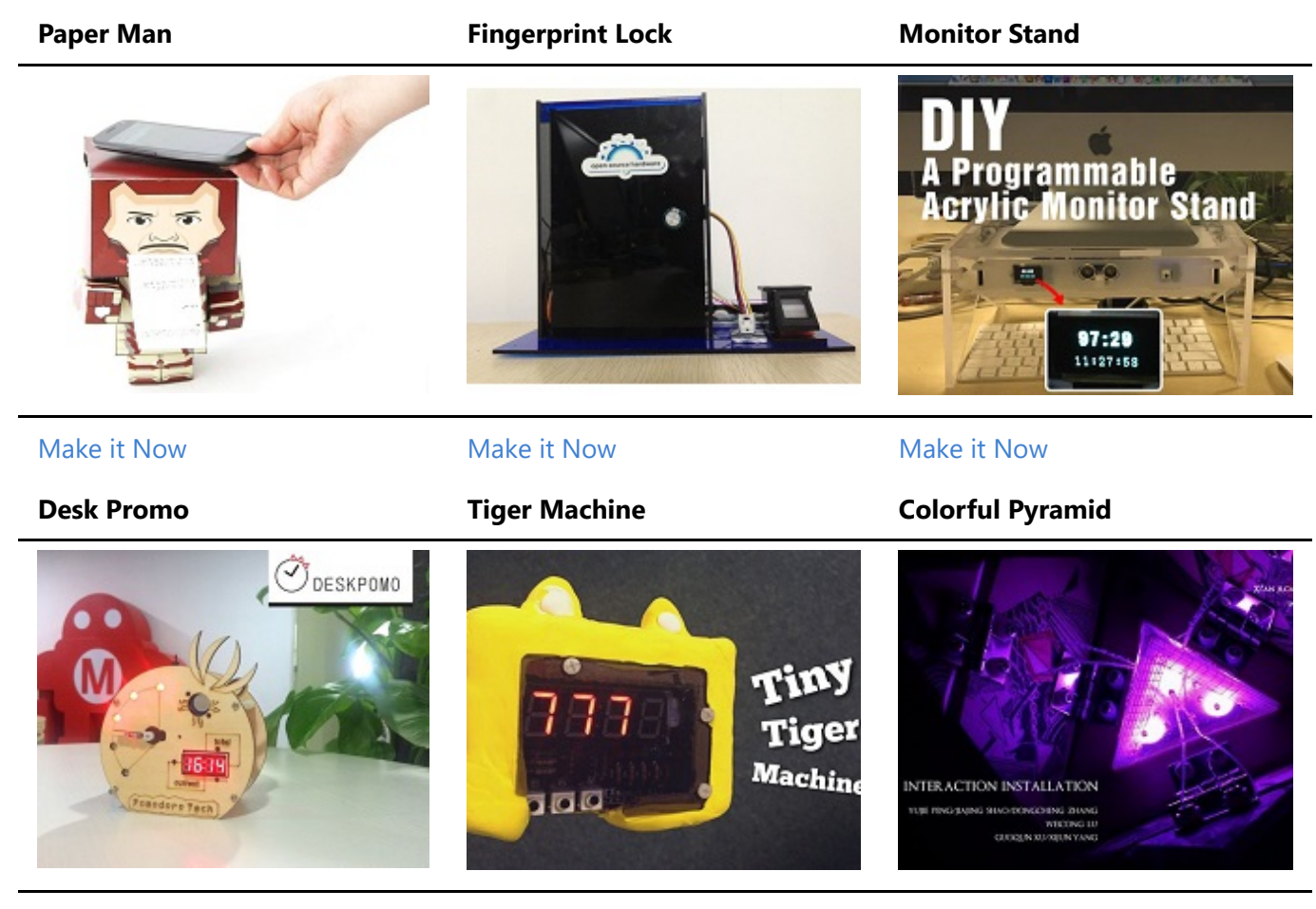

[Make it Now](http://www.instructables.com/id/Desk-promo/) [Make it Now](http://www.instructables.com/id/How-to-Make-Your-Tiny-Tiger-Machine/) [Make it Now](http://www.instructables.com/id/DIY-a-colorful-pyramid/)

### 产品特性

- 和 Arduino UNO 完全兼容
- ATmega328 微处理器
- 14 个数字 I/O 引脚 (6 路 PWM 输出)
- 6 个模拟输入
- ISP 接头
- Arduino UNO-R3 扩展板兼容
- Micro USB 编程供电
- 板载 Grove 连接头
- 可选 3.3V 或者 5V 系统电压

### 规格参数

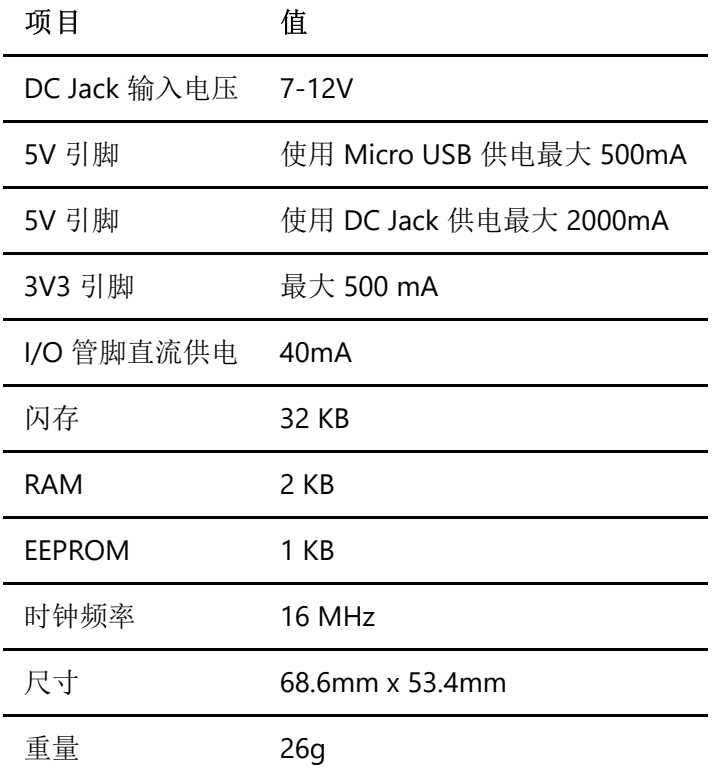

# 硬件概述

!!!Note 本章节基于Seeeduino V4.2

下图显示了 Seeeduino v4.2 硬件功能的概述。 Seeeduino v4.2 的各种引脚和引脚功能如引脚图所示, 这可以作 为一个快速参考。

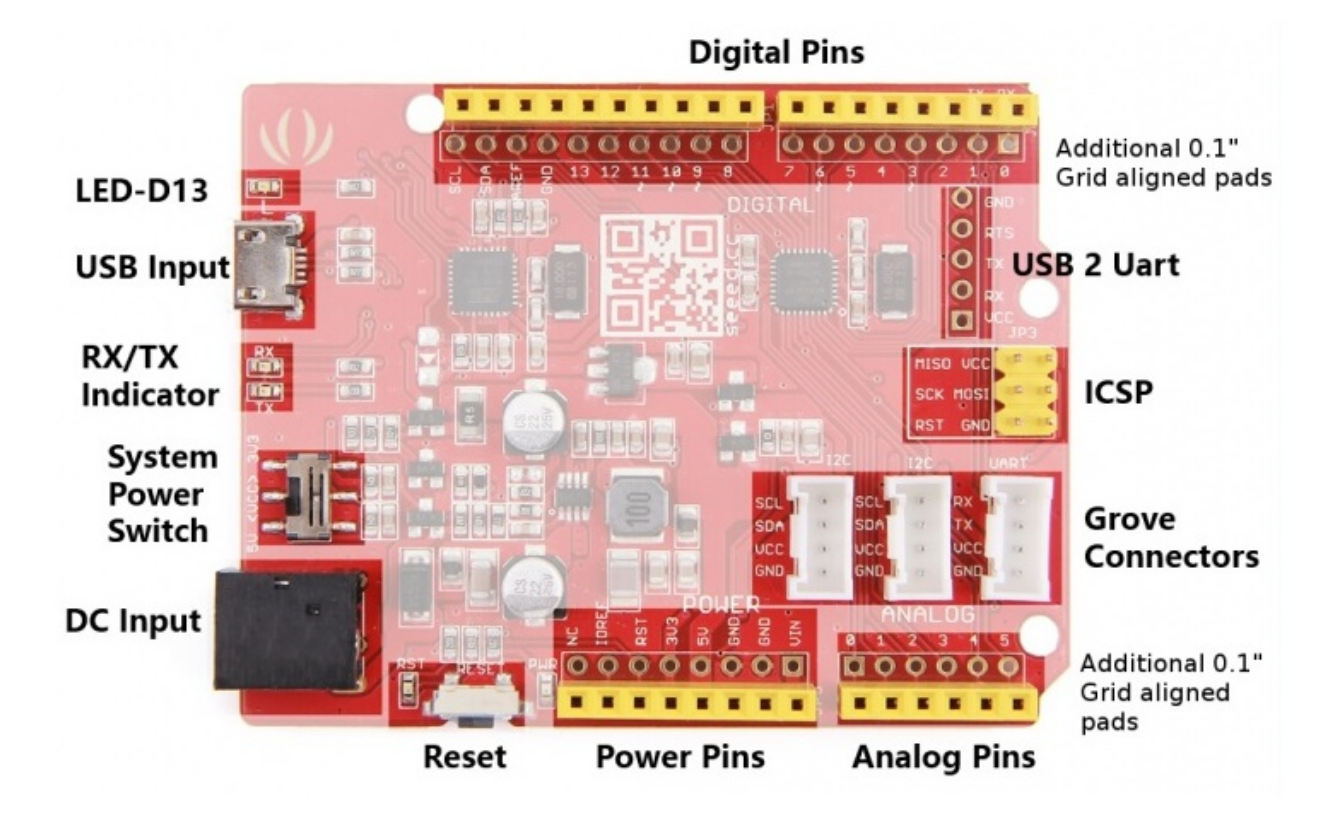

- **LED-D13** LED 连接到电路板的 D13 引脚。 这个等可以作为作程序的板载 LED 指示灯。
- **USB Input** USB 端口用于将电路板连接到PC进行编程和上电。Micro USB 是大多数 Android 手机和其他 设备中普遍存在的 USB 接口。在您的周围可能有几十根这样的电缆。
- RX/TX Indicator TX 和 RX LED 指示灯连接到 USB 转 UART 芯片的 TX 和 RX 引脚。他们会自动工作, 当 有数据发送或者接收时指示工作状态
- **System Power Switch** 滑动开关用于将电路板的逻辑电平和工作电压改为 5V 或 3.3V。如今,许多新的 和好用的传感器都被设计成只能使用 3.3V 电压, 其他 Arduino 开发板需要在开发板和这些传感器之间放 置一个逻辑电平转换器。使用 Seeeduino V4.2,您只需滑动开关即可!
- **DC Input** 直流电源插孔允许您的 Seeeduino 板通过 USB typeA 适配器供电,以便您可以在需要时为项 目提供更多的电力。例如,使用直流电机或其他大功率器件时,直流输入可以为 7V-15V。
- **Reset** 复位按钮方便地放置在侧面,以便即使将扩展板放置在顶部也可以重置 Seeeduino 板。 在其他 Arduino 板上并不是这样, 按钮放置在顶部, 很难拨动。
- **Power Pins & Analog Pins** 正如引出的数字引脚插座一样,我们考虑到您在进行自己的项目时可能需要 用到额外的相关引脚。特别是如果您想要在不使用面包板的情况下为多个传感器/设备供电,则需要通过 Power Pins 引线出去。
- Grove Connectors Seeed Studio 具有可以使用 I2C 或 UART 连接器的各种传感器/设备。此外,我们销 售独立的 Grove 连接器, 以帮助您制作自己的传感器连接。如果要使用这些引脚, 则 I2C Grove 连接器 分别连接到 SDA 和 SCL 的模拟引脚 A4 和 A5。UART Grove连接器分别连接到数字引脚 0 和 1, 用于 RX 和 TX。
- ICSP 这是 ATmega328P 的 ICSP/ISP 引脚, 对于 Arduino Uno, Due, Mega, 和 Leonardo 以及和它们兼容 的开发板来说,该引脚都位于相同的标准位置。此处的 SPI 引脚 MISO,SCK,MOSI 同时也分别连接到数字 引脚 12,13,11,这样的设计和 Arduino Uno 是完全一致的。
- **USB 2 Uart** USB 转串口的引脚分配. 这些焊盘可以用于通过将板载 ATmega328 置于复位模式与其他 UART 器件进行交互。这使得 Seeeduino V4.2 可以用作为 USB 转 UART 实用板。
- **Additional 0.1" Grid aligned header Pads** 有时,直接将传感器/设备连接到电路板而不是通过面包板 进行连接是非常方便的,或者您可能希望在完成项目后将传感器直接焊接到电路板,或者也许您想要在

设备占用输出引脚的同时监测引脚... 为了满足以上需求,我们添加了这些额外的过孔焊盘以帮助您。这 些焊盘以 0.1" 格栅排列,可方便地与通用点阵 PCB 配合使用。

!!!Warning 当您在插拔 micro USB 的时候请您注意不要用力过猛, 否则您可能会伤害它.

### 安装驱动

首先,您需要准备:

- 准备一条 **Micro-USB** 线缆
	- o 首先您需要准备一条 Micro-USB 数据线,通用的安卓数据线就好。如果您找不到合适的线缆,您 可以点击这里购买。 [.](http://www.seeedstudio.com/depot/Micro-USB-Cable-48cm-p-1475.html?cPath=98_100)
- 连接到开发板
	- Seeeduino V4.2 可以通过 USB 和外部供电接口供电, 当使用 USB 数据线连接开发板后, 绿色的电 源指示灯 (标注为 PWR) 将会点亮。

#### Windows系统

!!!Note 这个驱动适用于 Windows XP, Windows Vista, Windows 7, Windows 8/8.1 和 Windows 10.

### Download Driver for Seeeduino V4

- 插入您的电路板, 等待 Windows 开始其驱动程序安装过程。过了一会儿, 尽管程序已经很努力了, 可 能还是会提示您安装失败。
- 不要灰心,点击 Windows 的开始健,然后打开控制面板。
- 在控制面板中,选中系统和安全。 接下来,点击系统。 系统窗口打开后,打开设备管理器。
- 查看端口 (COM&LPT)。 您应该找到一个名为 "Seeeduino v4.2" 的开放端口。 如果没有 COM&LPT 部 分,请查看"其他设备"中的"未知设备"。
- 右键点击 "Seeeduino v4" 端口选择 "Update Driver Software" 选项。
- 然后, 选择 "浏览我的电脑以安装驱动" 选项。
- 最后, 找到您刚刚下载的名为 "seeed usb serial.inf" 的驱动
- Windows 将自动安装驱动。

#### Mac OSX

您不需要安装任何驱动.

### 入门指南

!!!Note 这部分基于 Arduino 1.6.9, 运行在 Windows 10下.

首先, 您需要安装 Arduino 软件。

## **Download Arduino IDE**

!!!Note 如果Arduino 软件默认是不同的语言,您可以点击下面的链接来学习设置语言[。点击这里设置啦](https://www.arduino.cc/en/Guide/Environment#languages)

#### 打开名为Blink 的例程

打开Blink 例程: **File**(文件) **> Examples**(示例) **>01.Basics > Blink**.

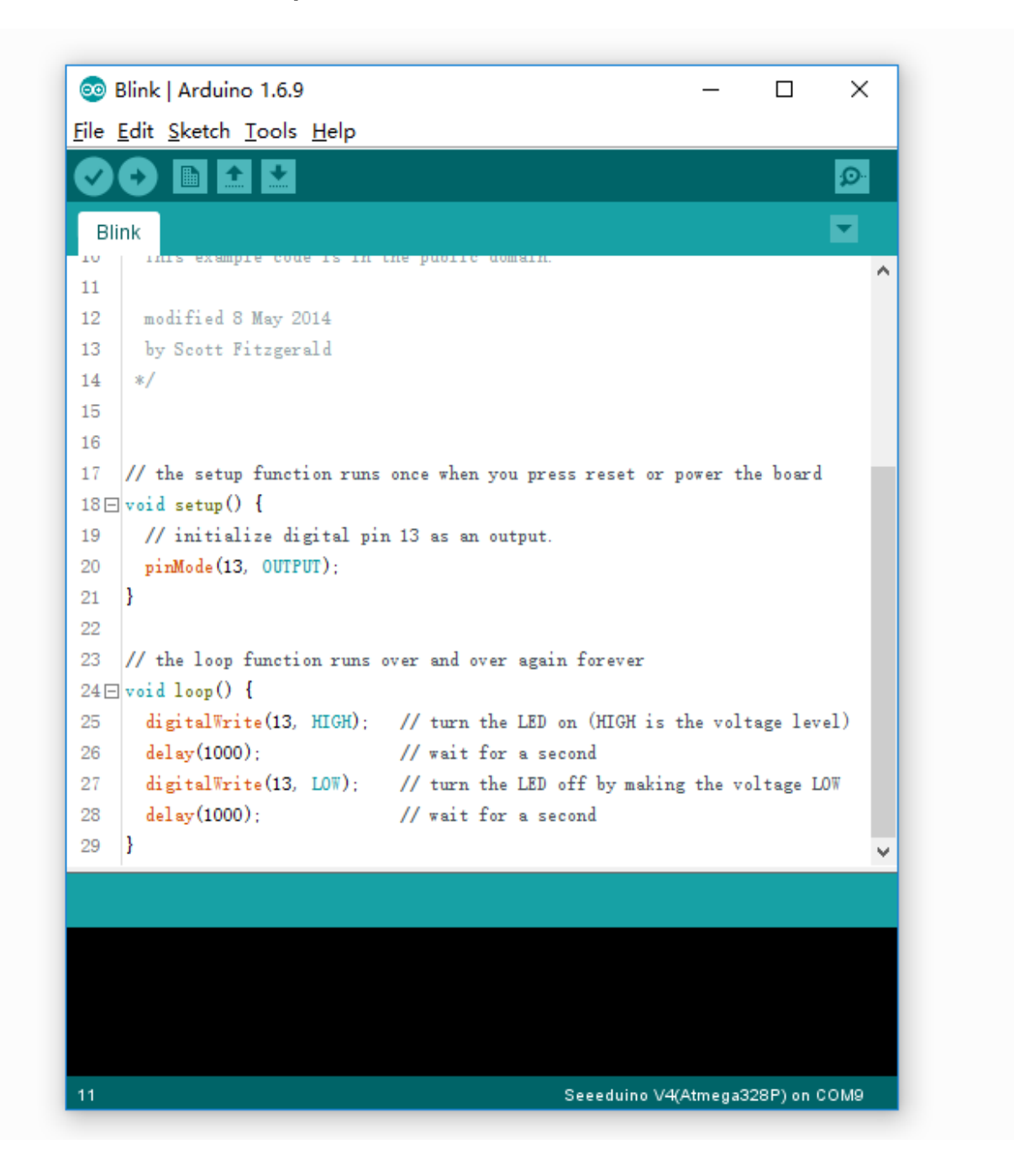

#### 添加 Seeeduino 到您的 Arduino IDE

Arduino IDE 中没有默认包括 *Seeeduino V4.2* 的板卡, 点击查看 怎样将 Seeeduio 板卡加载到 [Arduino IDE](http://seeed.wiki/Seeed_Arduino_Boards/) 。

#### 选择您的板卡

您需要从这里选 **Tools**(工具) **> Board**(开发板) 在菜单中选择和您的开发板对应的选项。本例程中 **Seeeduino V4**。 对应的应该选择 Seeeduino V4(ATmega328P) , 如下图所示:

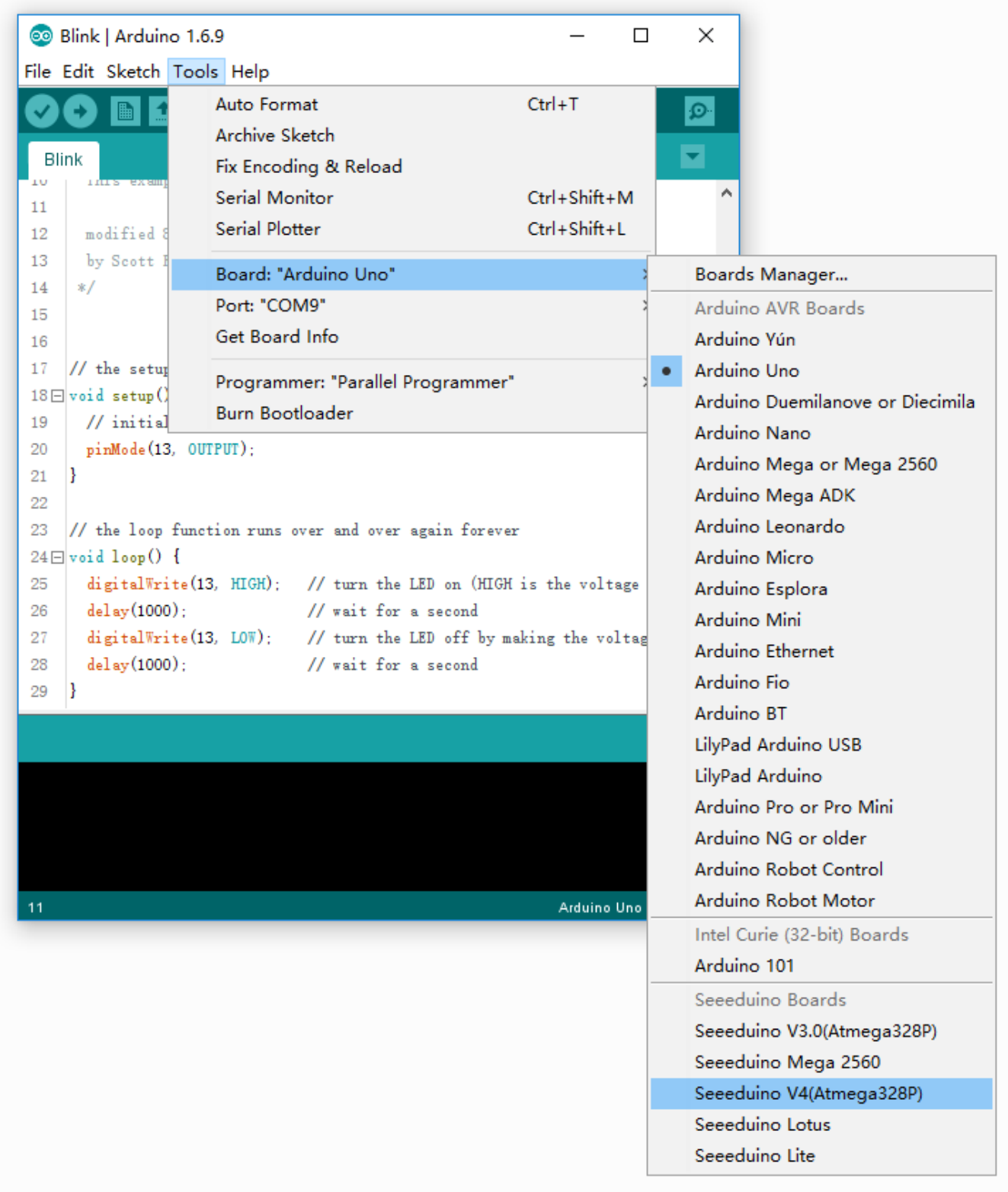

### 选择您的端口

为您的开发板选择对应的端口,点击 **Tools(**工具**) | Port(**端口**)** 菜单。可能是 COM3 或更高 ( **COM1** 和 **COM2** 通常保留给硬件串行端口 )。您可以断开 Arduino 板并重新打开菜单; 消失的端口对应 Arduino 板。重新连接开 发板并选择该端口。

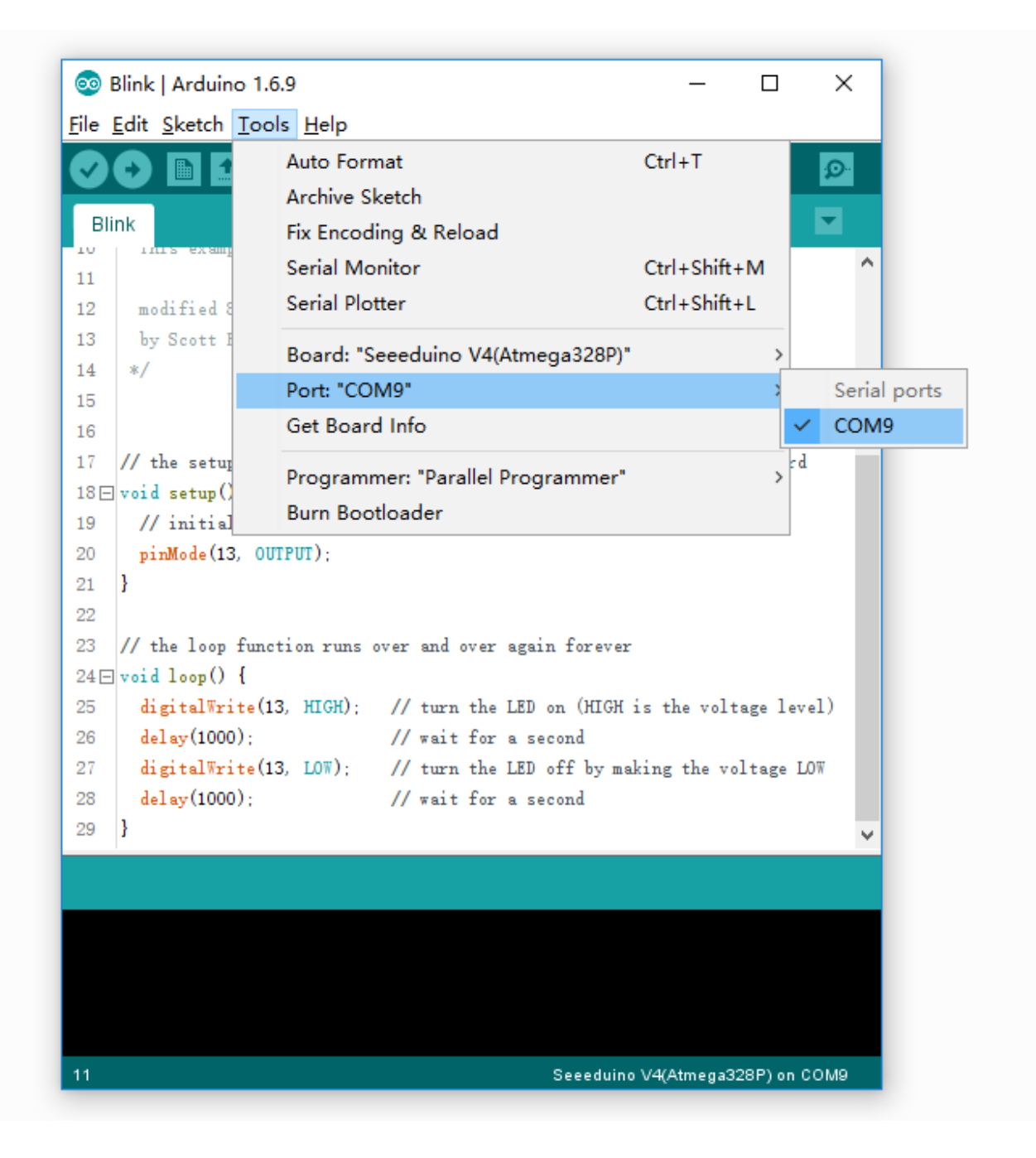

!!!Note 在 Mac 上应该是类似 **/dev/tty.USBmodem** 的东西。

升级程序

现在,只需点击 "Upload(上传)" 按钮。等待几秒钟 - 您会看到主板上的 RX 和 TX LED 指示灯闪烁。如果上传成 功, 则显示 "Done uploading(上传成功)" 消息。

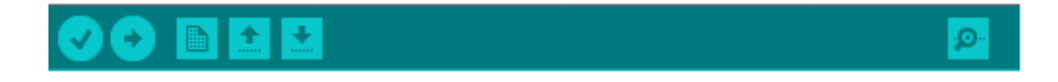

上传结束几秒钟后,您应该看到电路板上的引脚 13 (L) LED 开始闪烁 (橙色)。如果是这样, 恭喜你 ! Seediuno 成功运行了。

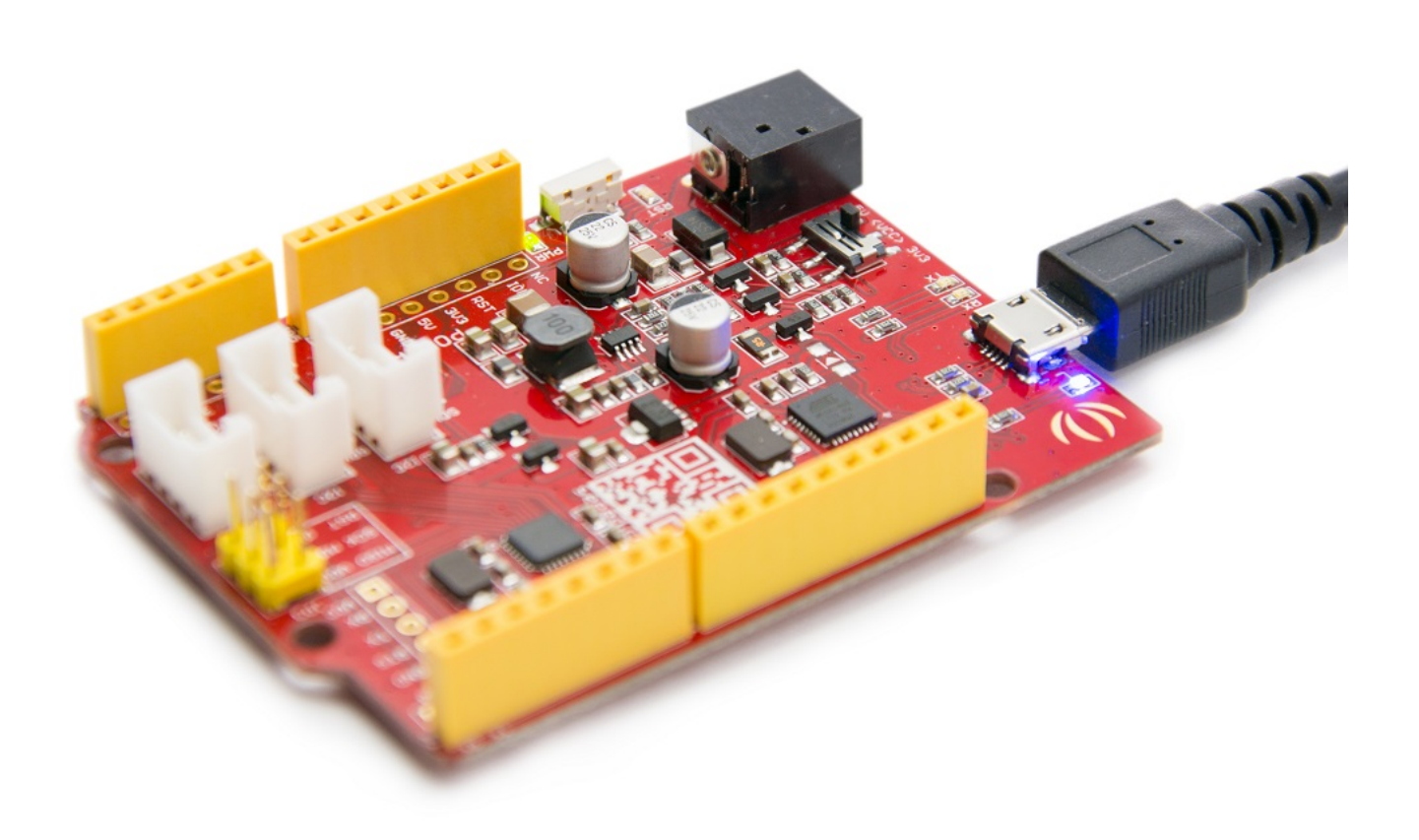

# Linux 系统用户

对于 Linux 用户, 请跳转到 在 Linux 上安装 [Arduino](http://playground.arduino.cc/Learning/Linux)

## 资源下载

- **•** Schematic
	- **O** [Seeeduino V4.2 in EAGLE file](https://github.com/SeeedDocument/SeeeduinoV4/raw/master/resources/SeeeduinoV4.2.zip)
	- o [Seeeduino V4.2 in PDF](https://github.com/SeeedDocument/SeeeduinoV4/raw/master/resources/Seeeduino_v4.2_sch.pdf)
	- **o** [Seeeduino V4.0 in EAGLE file](https://github.com/SeeedDocument/SeeeduinoV4/raw/master/resources/Seeeduino_v4.0_sch.pdf)
	- o [Seeeduino V4.0 in PDF](https://github.com/SeeedDocument/SeeeduinoV4/raw/master/resources/Seeeduino_v4.0_sch.pdf)
- **Datasheet**
	- [ATmega328P](https://github.com/SeeedDocument/SeeeduinoV4/raw/master/resources/ATmega328.pdf)
	- [ATmega16U2](https://github.com/SeeedDocument/SeeeduinoV4/raw/master/resources/ATmega16u2.pdf)
- **[Download above all](https://github.com/SeeedDocument/SeeeduinoV4/raw/master/resources/resources_seeeduino_v4.zip)**
- **References**
	- **o** [Getting Started with Arduino](https://www.arduino.cc/en/Guide/HomePage)
	- [Arduino Language Reference](https://www.arduino.cc/en/Reference/HomePage)
	- [Download the Arduino Software\(IDE\)](https://www.arduino.cc/en/Main/Software)
- [Arduino FAQ](https://www.arduino.cc/en/Main/FAQ)
- [Arduino Introduction](https://www.arduino.cc/en/guide/introduction)
- [Wikipedia page for Arduino](https://en.wikipedia.org/wiki/Arduino)
- [How to fit RF Explorer 3G+ IoT modules on Seeeduino](http://j3.rf-explorer.com/60-rfe/specifications/184-rf-explorer-3g-iot-for-seeeduino)

## FAQ

#### **Q1. Arduino UNO** 和 **Seeeduino V4** 有什么区别

Seeeduino V4 与 Arduino UNO 完全兼容。主要差异如下 :

- 使用 micro USB 来为开发板供电和编程
- 3 个板载 Grove 接口
- 3.3/5V 电源开关
- DC-DC 电路代替 LDO,效率更高
- 其他电路改进

#### **Q2.** 无法上传代码至 **Seeeduino V4**

请检查 :

- 电源指示灯是否点亮
- 是否选择正确的端口和电路板 (Seeeduino V4)
- 重启 Arduino IDE,再次尝试